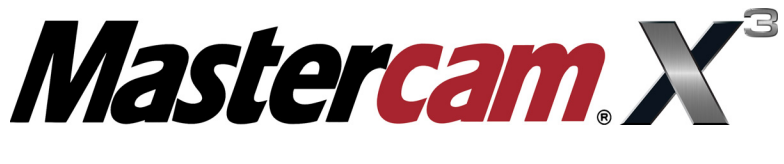

## TRAINING

# **GUIDE**

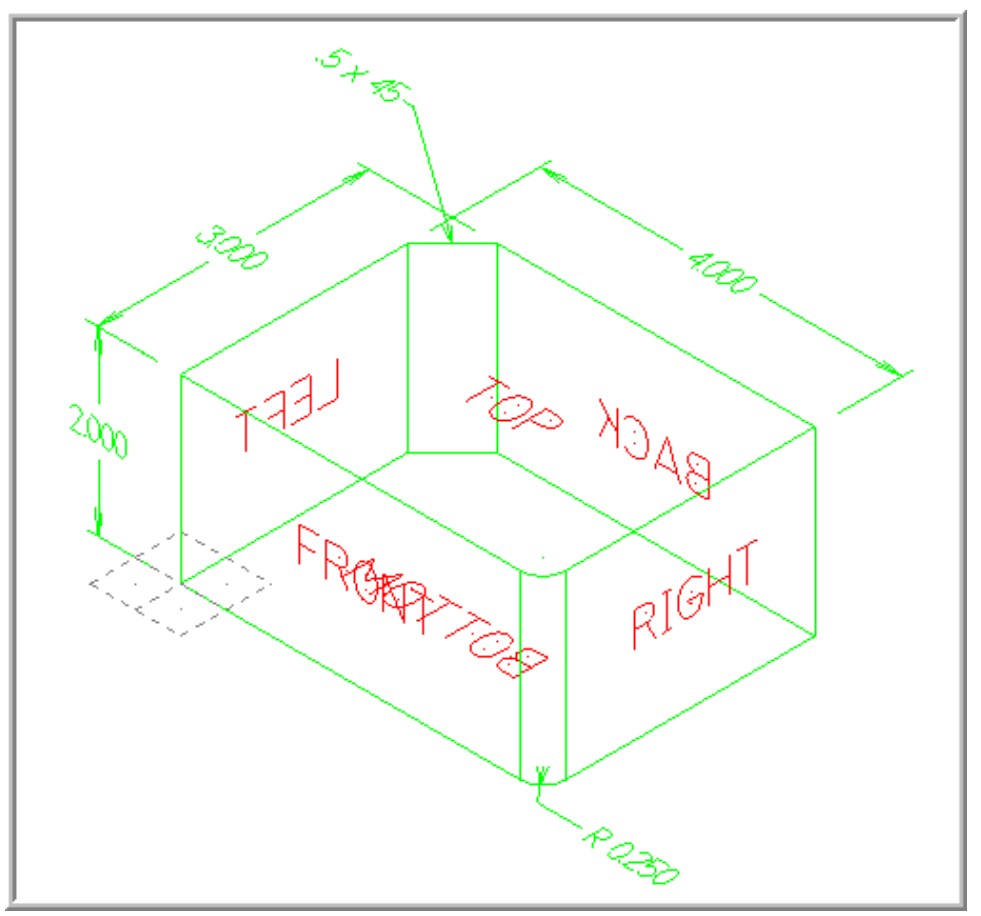

### WCS-PART-1

caminstructor

#### **Objectives**

The learner will create the geometry for WCS-Part-1. This Lesson will cover the following topics:

#### **Create a 3-dimensional drawing by:**

Creating lines using Rectangle Creating Fillets Using Xform Translate Join to copy entities Using Views and Construction Planes Creating Text using different construction planes and views

#### **WCS-PART-1 DRAWING**

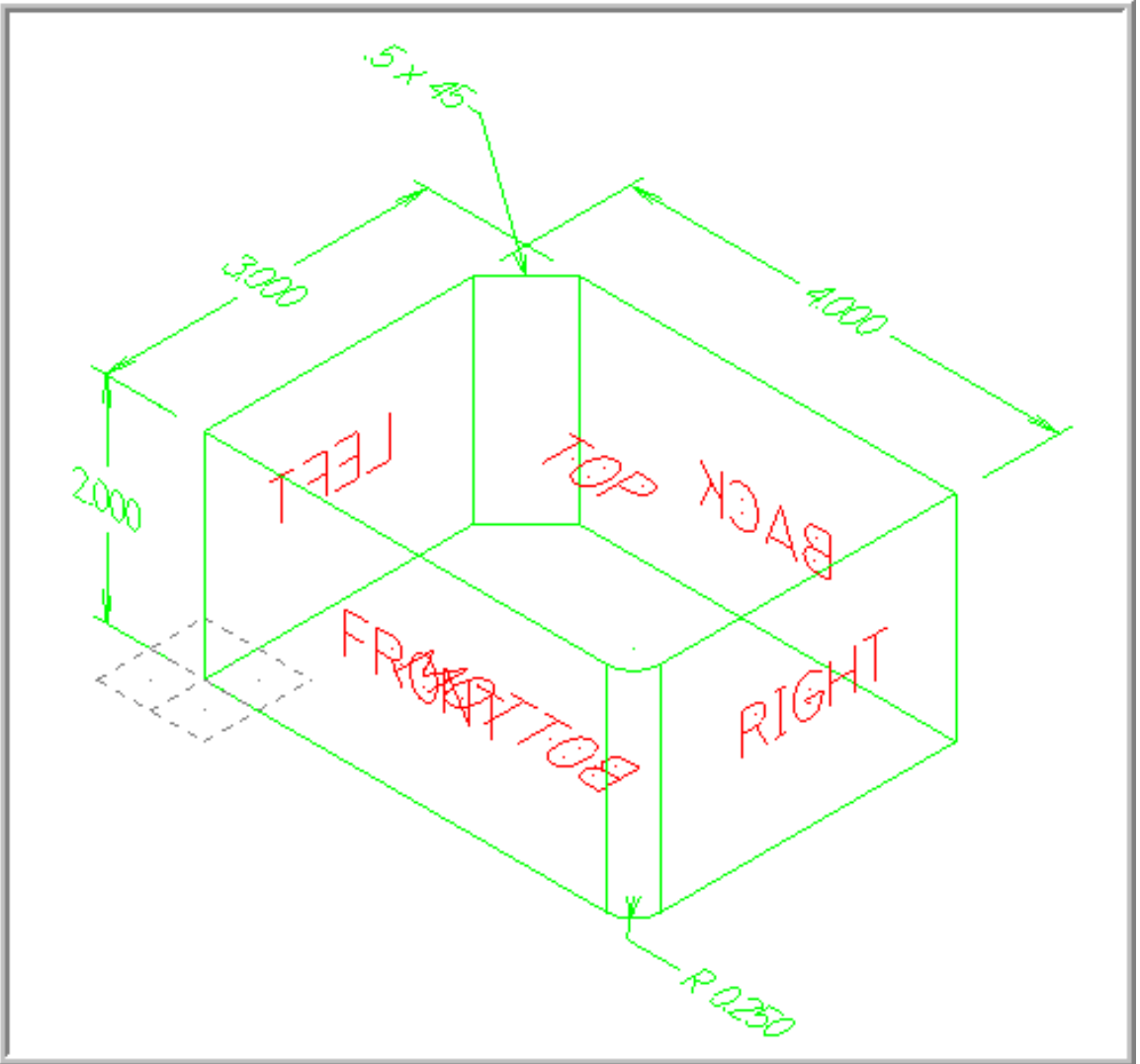

### WCS-PART-1 - THE PROCESS

- **TASK 1:** Setting the environment
- **TASK 2:** Introduction Watch the video
- **TASK 3:** Create a rectangle 4" x 3" the lower left corner is at X0 Y0
- **TASK 4:** Create the .5 x 45 degree chamfer
- **TASK 5:** Create the .25 fillet radius
- **TASK 6:** Translate the Geometry in the Z plane
- **TASK 7:** Create dimensions
- **TASK 8:** Create letters on all faces of the part geometry

#### **Geometry Creation**

#### **TASK 1:**

#### **SETTING THE ENVIRONMENT**

Before starting the geometry creation you should set up the grid, toolbars and machine type as outlined in the **Setting up the Environment** section at the beginning of this text:

- 1. Set up the Grid. This will help identify the location of the origin.
- 2. Customize the toolbars to machine a 2D part.
- 3. Set the machine type to a Haas Vertical Spindle CNC machine.

#### **TASK 2: INTRODUCTION – WATCH THE VIDEO**

- 1. Before you start to work on this Lesson review the video on the multimedia CD that came with this text. You will find the video in the **"Tips and Techniques**" section it is entitled **WCS - Part 1 - Construction Planes - 11 Minutes**.
- The video will demonstrate how the geometry is created, and how to use Views and Construction planes to create the text on each face of the part.

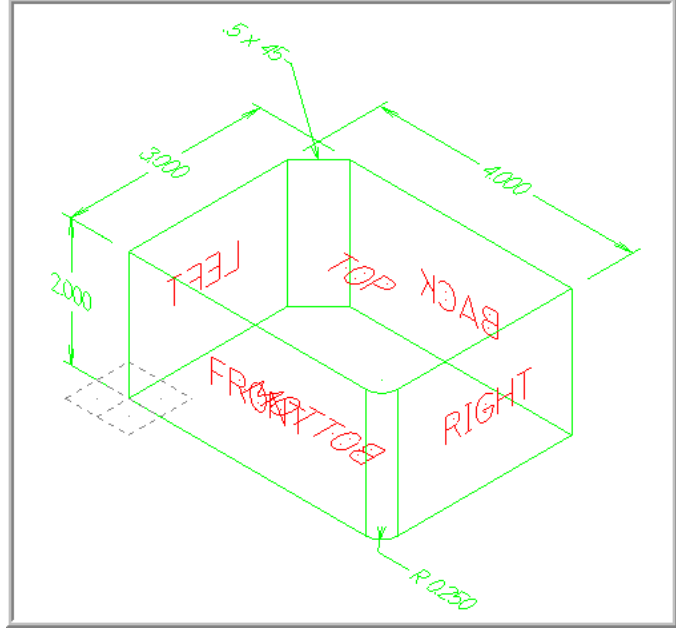

*WCS-Part-1 - 2* 

#### **TASK 3: CREATE A RECTANGLE 4" X 3" – LOWER LEFT CORNER IS X0 Y0.**

- **This task explains how to create the 4"x 3" rectangle. These four lines could be created in many different ways, this is just one option.**
- 1. Select **Alt-O** to hide the Operations Manager pane.
- 2. Select from the pull down menu **Create>Rectangle…**

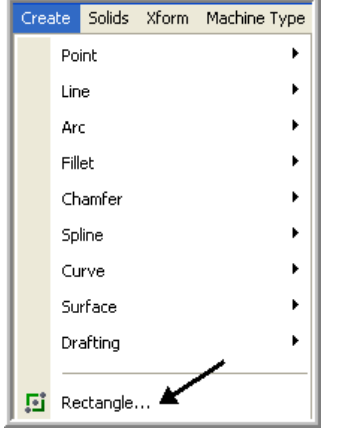

3. The Create Rectangle ribbon bar appears and you are prompted to **Select position of base point.**

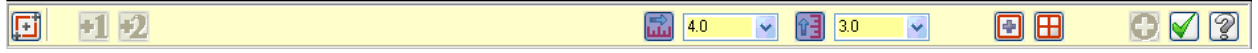

- 4. On the ribbon bar click in the space for **Width** and enter a value of **4.0**, hit the tab key and you will be moved over to the Height section.
- 5. In the **Height** section enter a value of **3.0** and then hit Enter.
- 6. Move the cursor to the center of the Grid and snap to the Origin for the base point.
- 7. Click on the **OK** icon  $\bullet$  to complete this feature.
- 8. Select the **Screen Fit** icon found at the top of the screen to fit the part to the screen  $\phi$ .
- 9. Next Select the **Un-Zoom .8** icon from the toolbar to shrink the display .
- 10. Your Screen should look like the diagram below:

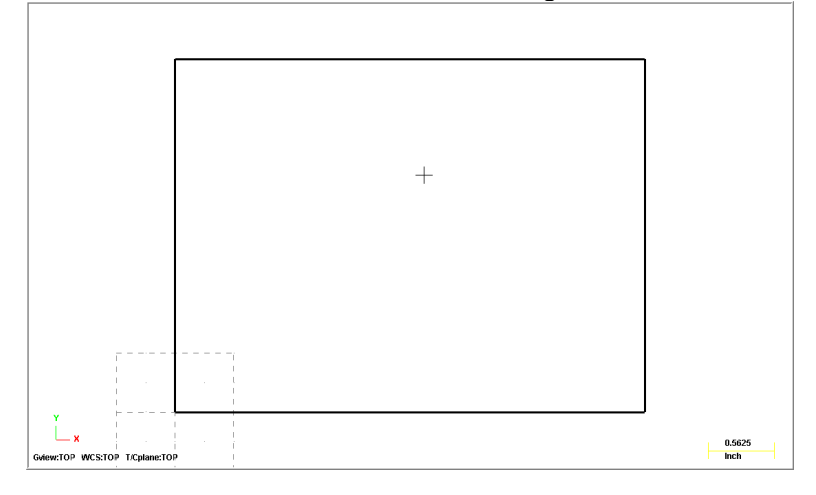

#### **TASK 4: CREATE THE .5 X 45° CHAMFER**

 $\supset$  This task explains how to create the chamfer.

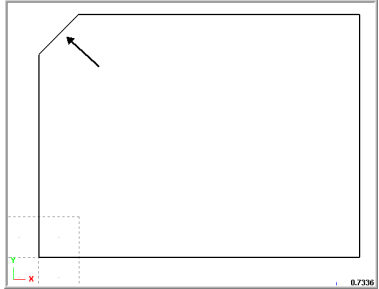

#### **Create Chamfer**

1. Select from the pull down menu: **Create>Chamfer>Entities….**

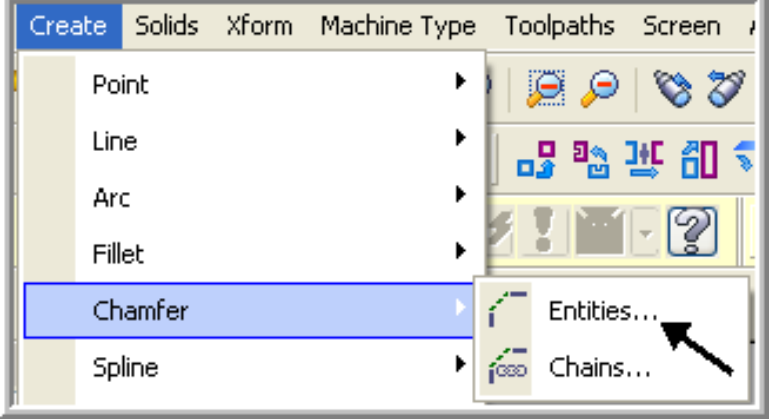

2. On the graphics screen you are prompted: **Select line or arc** and the Chamfer ribbon bar appears.

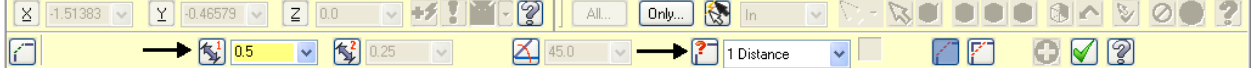

- 3. The chamfer you are creating is .5 x 45°, click in the space for **distance 1,** left side of the ribbon bar and enter a value of **.5** and then hit the tab key.
- 4. You are now moved over to the **Style** section, ensure the Style is set **1 Distance** before moving on.

Ensure the **Trim** function is activated, the trim button is depressed to turn the trim on.

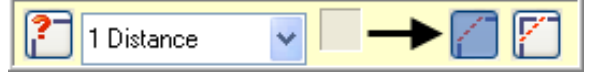

5. To satisfy this first prompt **Select line or arc** select **line 1** and for the next prompt **Select line or arc** select **line 2**.

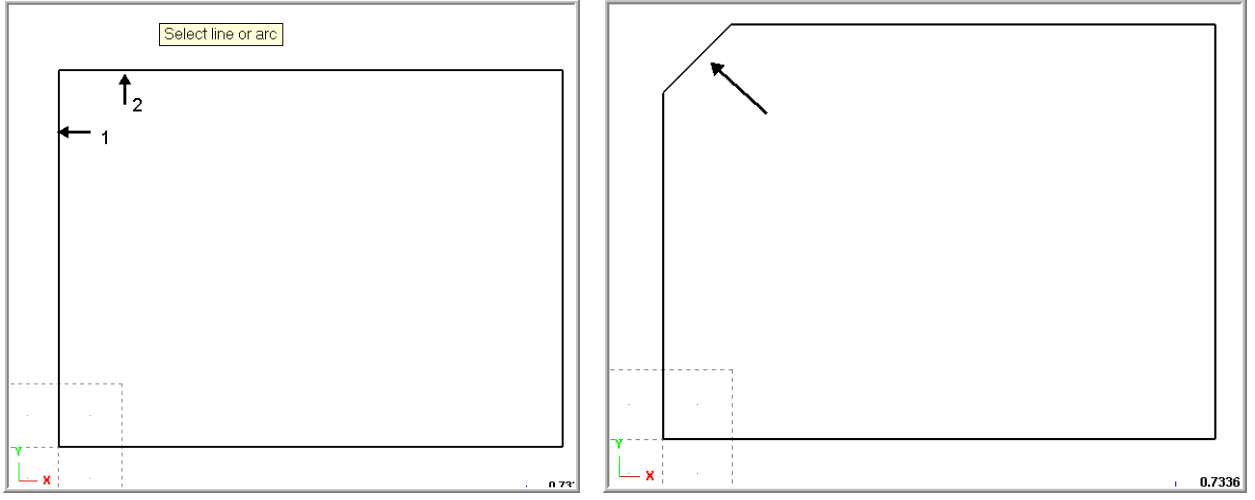

- 6. Click on the **OK** icon  $\bullet$  to complete this feature.
- 7. Your geometry should appear like the figure above right.

#### **TASK 5: CREATE THE .25 FILLET RADII**

 $\supset$  In this task you will create the.25 fillet radii on the lower right corner of the part.

1. Select **Create>Fillet>Entities…**

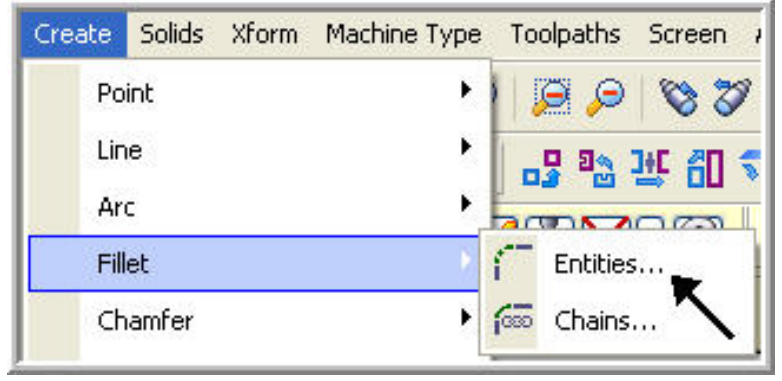

2. On the **Fillet** ribbon bar enter **.25 for the radius**. Ensure the style of radius is set to normal and the trim button is depressed to turn the trim on.

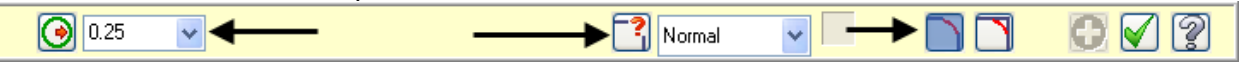

3. When prompted to **Select an entity,** select **line 1 and 2** as shown below. The fillet radius appears at the corner of **line 1 and 2**.

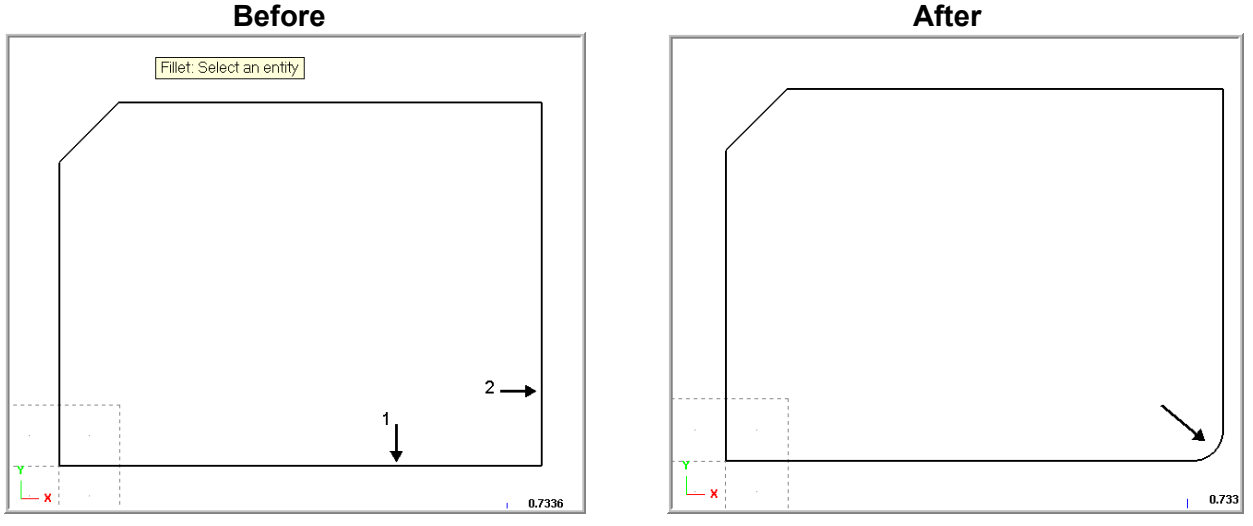

- 4. Click on the  $OK$  icon  $\boxed{\smile}$  to complete this feature.
- 5. Your completed part geometry should appear like the figure on the right above.

#### **TASK 6: TRANSLATE THE GEOMETRY IN THE Z PLANE**

- $\supset$  Translate the geometry in the Z axis.
- $\supset$  All the geometry created in this part lies at Z zero. In the next sequence of instructions you will use Xform Translate Join to move the geometry up in the Z.
- 1. Change the graphics view to an **Isometric** by using the toolbar at the top of the screen.
- 2. For a better view of the part use the toolbar at the top of the screen to change the graphics view to **Isometric**.

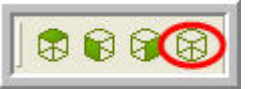

- 3. Now select the **Fit to screen** icon .
- 4. Next Select the **Un-Zoom .8 icon twice** from the toolbar to shrink the display .
- 5. Select **Xform>Translate…**

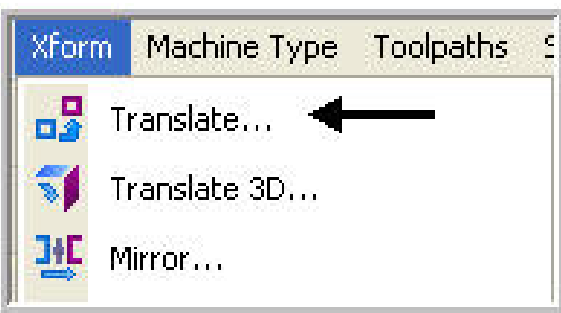

- 6. You are first prompted to **Translate: select entities to translate**. Draw a window around all the geometry to select the various entities.
- 7. To move onto the next step you now need to pick the **End Selection** icon **...** This is located over in the top right of the screen as shown below:

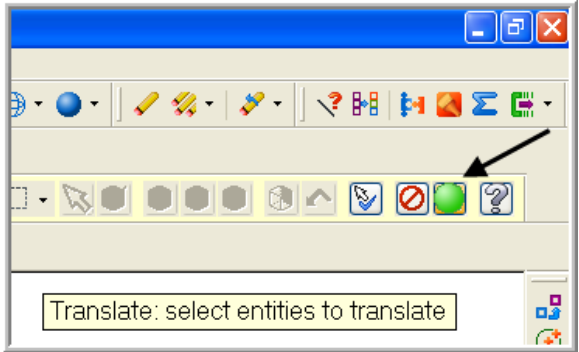

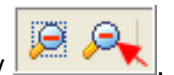

 $\Box$ e $\mathsf{X}$ 

√? 開 阿 図 区 隠 ・

8. After selecting End Selection the **Translate window** appears. Set the following values as shown below on the left. Join is activated and the **Delta Z** value is **2.0**.

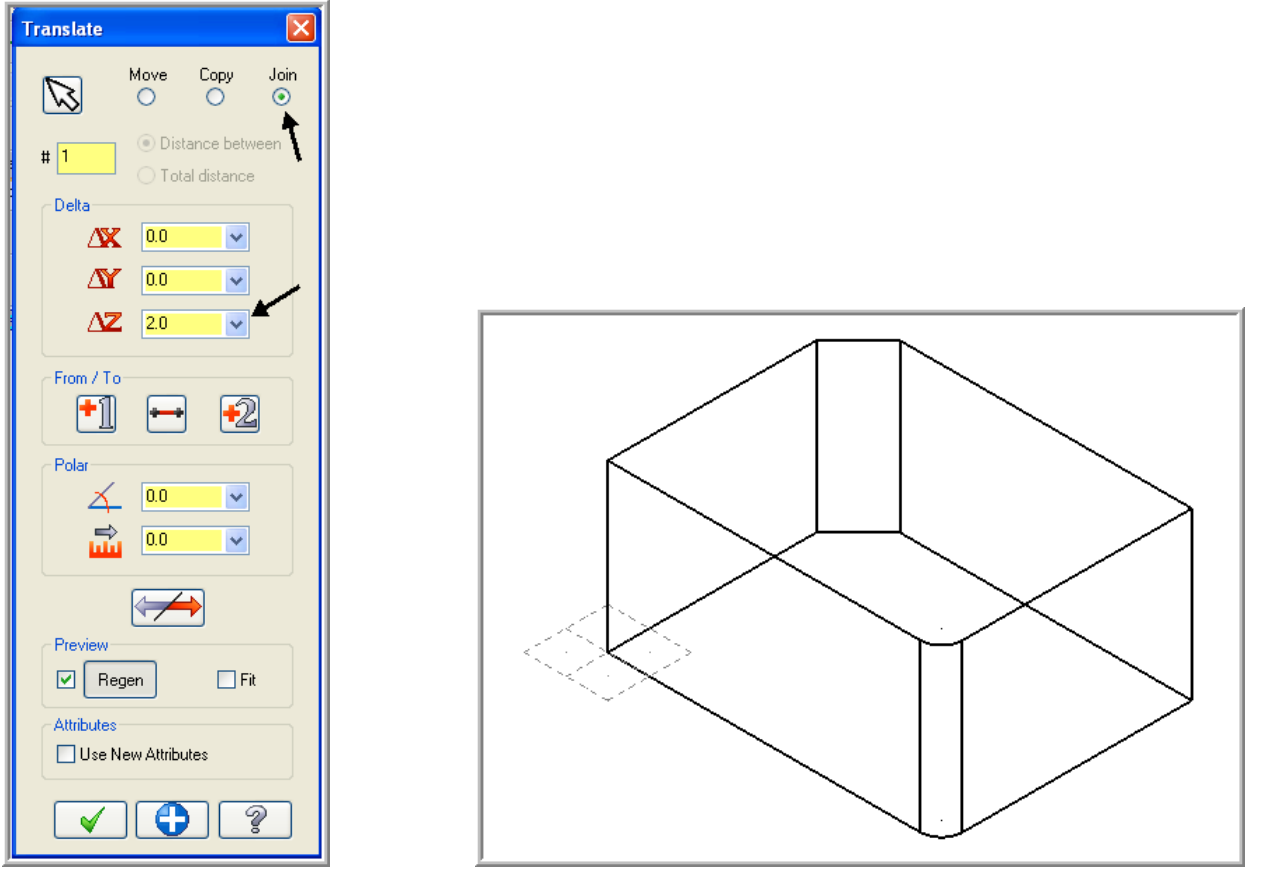

9. Click on the  $OK$  icon  $\boxed{\smile}$  to complete this feature.

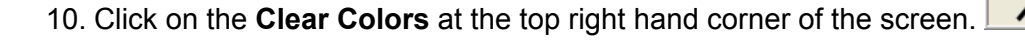

- 11. Select the **Screen Fit** icon found at the top of the screen to fit the part to the screen  $\phi$
- 12. Next Select the **Un-Zoom .8** icon from the toolbar to shrink the display **...** A

#### **TASK 7: CREATE DIMENSIONS**

- $\supset$  Create three dimensions to keep track of the changing Z depths.
- 1. On the Status bar toggle to 3D by clicking on the **2D (3D) window** as shown below:

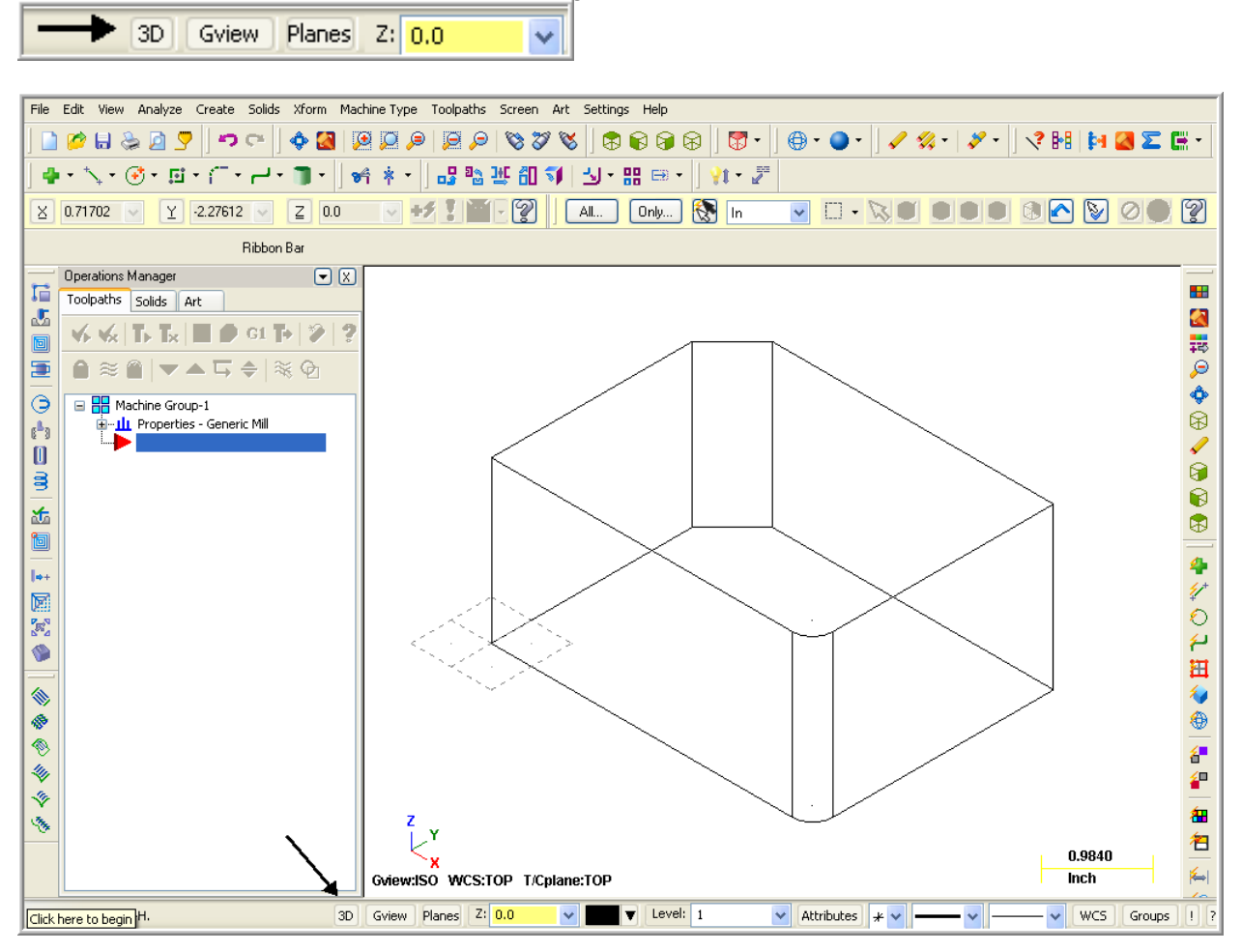

2. Select from the pull down menu **Create> Drafting>Dimension>Horizontal**

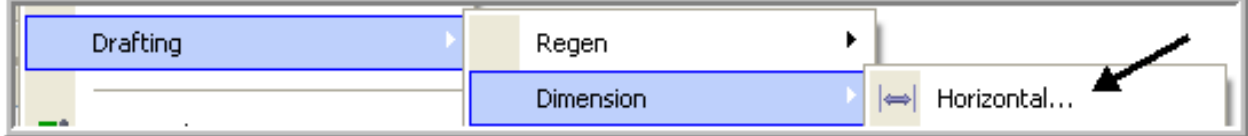

3. When prompted pick the **two endpoints** shown below and then place the **4.000** dimension in the approximate position shown below.

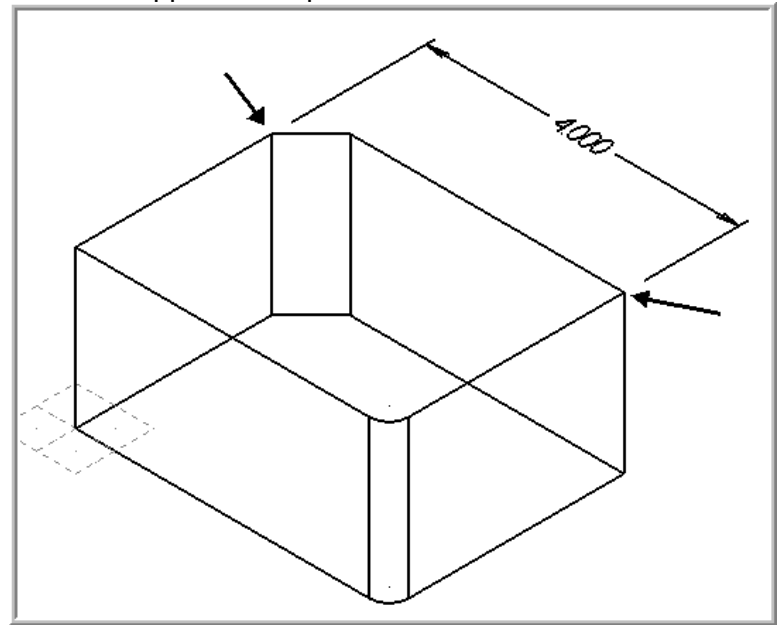

- 4. Click on the OK icon  $\boxed{\blacklozenge}$  to complete this feature.
- 5. Select from the pull down menu **Create> Drafting>Dimension>Vertical**

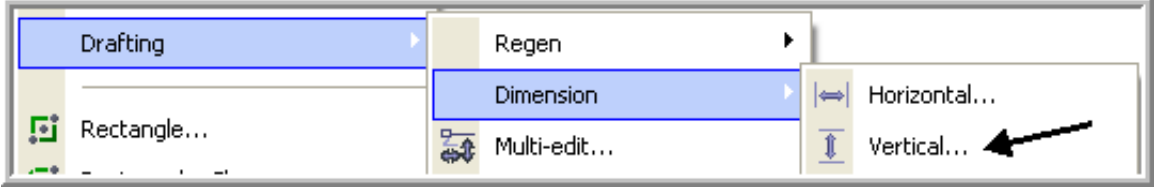

6. When prompted pick the **two endpoints** shown below and then place the **3.000** dimension in the approximate position shown below.

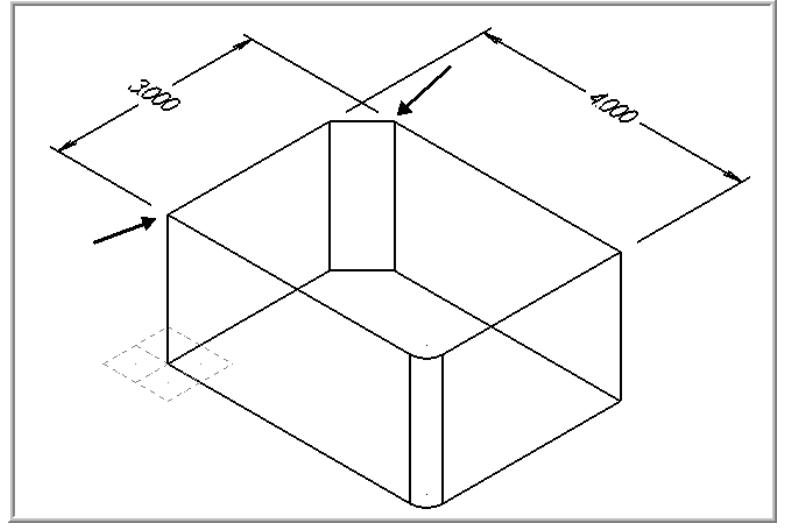

7. Click on the OK icon  $\boxed{\blacklozenge}$  to complete this feature.

8. On the Status bar select **Planes** and then pick **Front (WCS).**

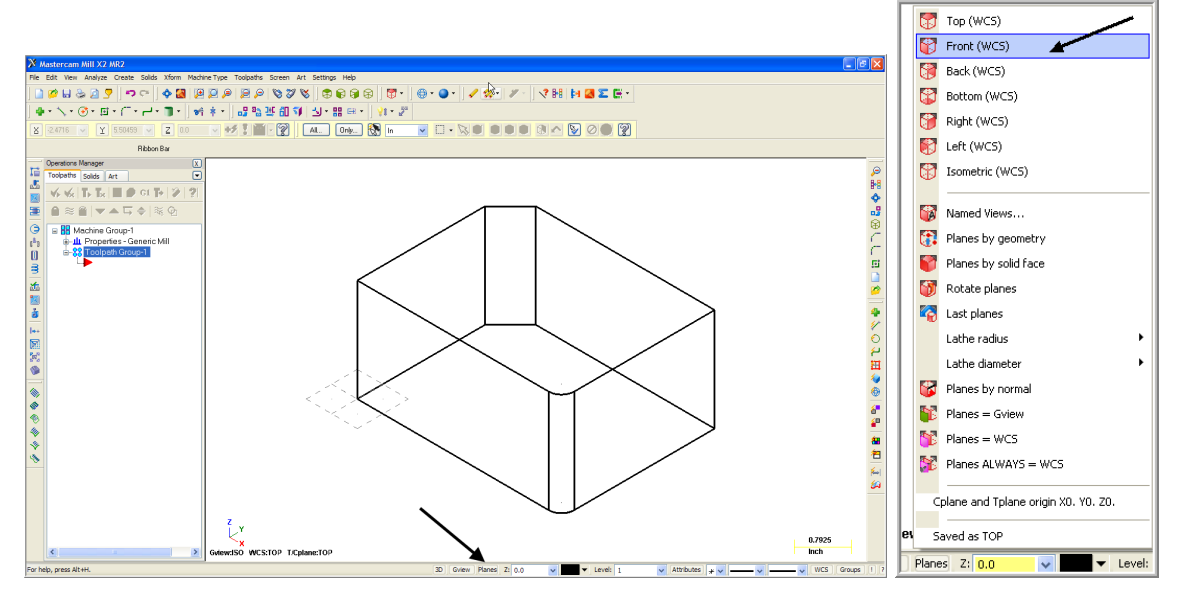

9. Notice the **Grid** change position and **CPlane** at the bottom of the screen changes to **Front**. 10. Select from the pull down menu **Create> Drafting>Dimension>Vertical**

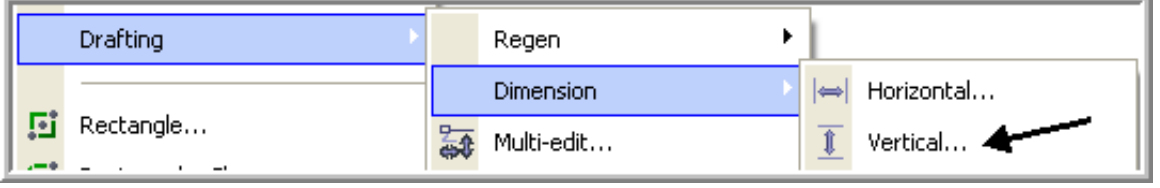

11. When prompted pick the **two endpoints** shown below and then place the **2.000** dimension in the approximate position shown below.

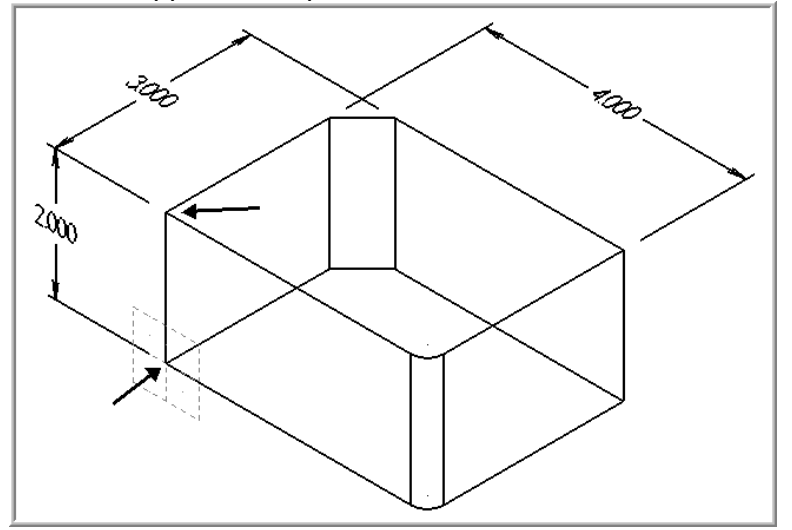

12. Click on the **OK** icon  $\mathbf{C}$  to complete this feature.

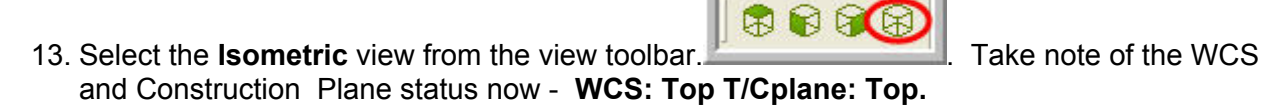

*WCS-Part-1 - 11*

 $\overline{\mathbf{v}}$   $\sqrt{|\mathbf{WCS}| |\mathbf{Groups}| |\mathbf{1}|\mathbf{2}}$ 

#### **TASK 8: CREATE LETTERS ON ALL FACES OF THE PART GEOMETRY**

- **◯** Setup and create the letters on each face of the part geometry using different construction planes and views.
- 1. On the status bar double click on the **Color window** and change the system **color to Red**, **color 12.**<br>For help, press Alt +H.

 $\vee$  12 **4** Level:  $1$ 

 $\vee$  Attributes  $\sqrt{*}$ 

- VII.

2. On the status bar double click on the **Z: window** and change the **Z** depth to **2.0.**

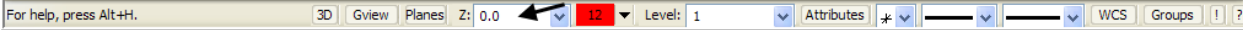

3. Select from the pull down menu **Create>Letters…**

3D Gview Planes Z: 0.0

4. The. **Create Letters** dialog box appears. Enter **TOP** in the **Letters** section of the dialog box and set the **height to 0.375**:

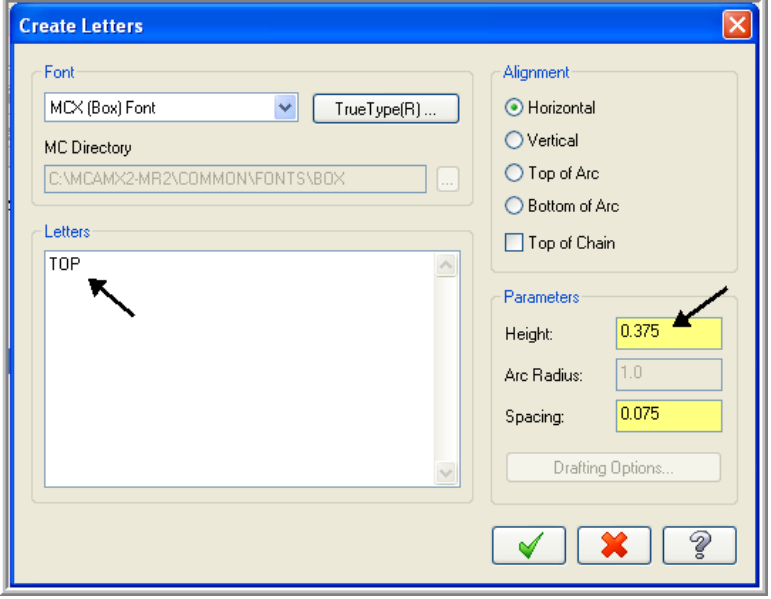

- 5. Click on the **OK** icon  $\bullet$  to complete this feature.
- 6. To satisfy the prompt **Enter starting location of letters** pick a point in the approximate position shown below.

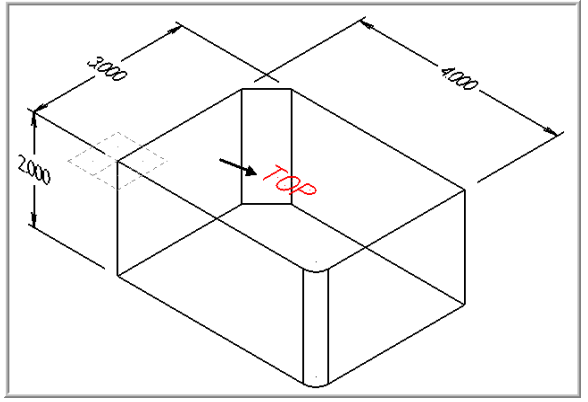

7. Hit the **escape** button when complete.

8. On the Status bar select **Planes** and then pick **Right** (WCS).

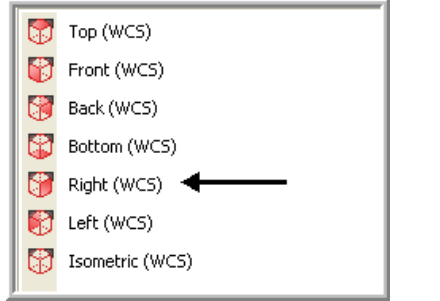

9. On the status bar change the **Z depth to 4.0**.

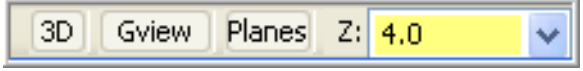

- 10. Select from the pull down menu **Create>Letters…**
- 11. The. **Create Letters** dialog box appears. Enter **RIGHT** in the **Letters** section of the dialog box and set the height to **0.375**:

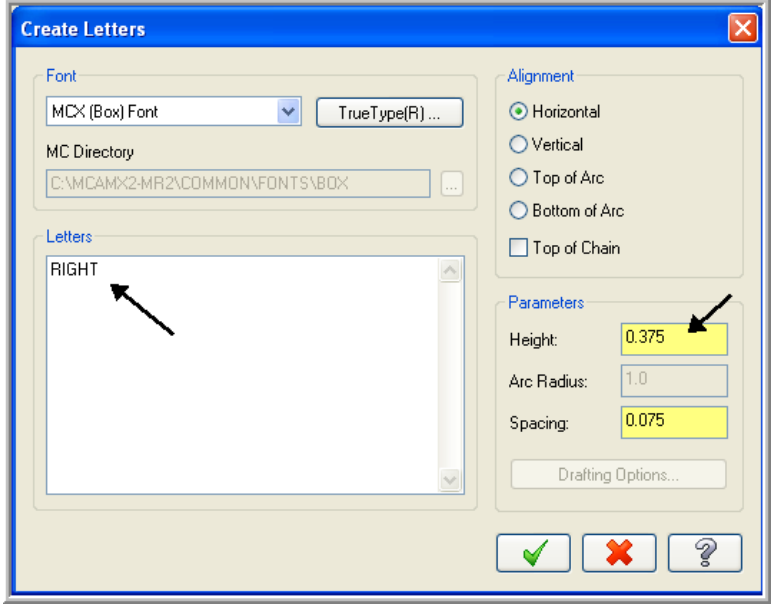

12. Click on the OK icon  $\boxed{\smile}$  to complete this feature.

13. To satisfy the prompt **Enter starting location of letters** pick a point in the approximate position shown below.

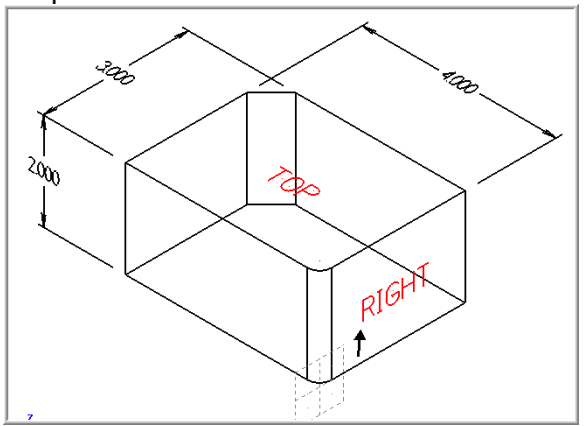

- 14. Hit the **escape** button when complete.
- 15. Using the techniques used above complete the remaining text on the other faces of the part. **Please Note:** if you get stuck check out the video on multimedia CD that came with this text. You will find the video in the **"Tips and Techniques**" section it is entitled **WCS - Part 1 - Construction Planes - 11 Minutes**.

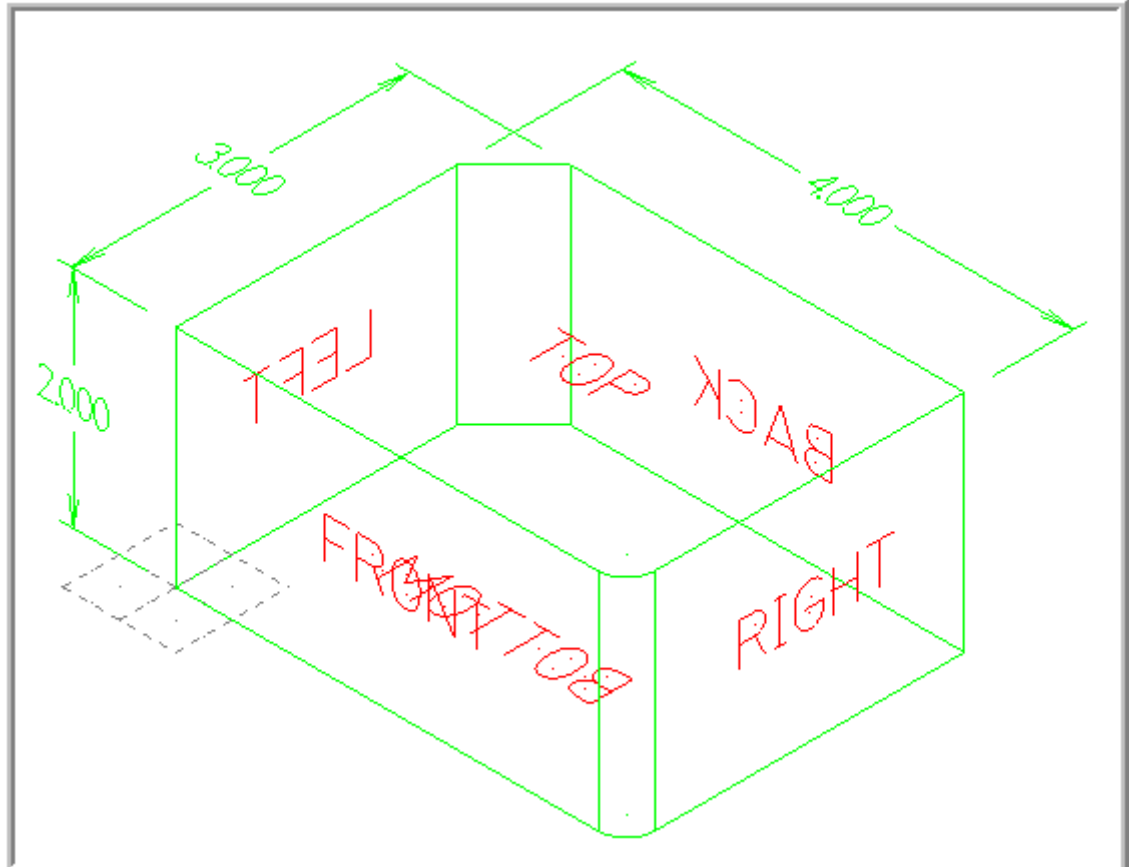